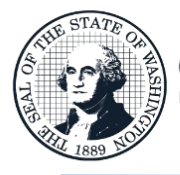

### **Instructions for Using the Compensation Impact Model-Agency Interface**

**Office of Financial Management** Deter information. Better decisions. Better government. Better Washington

### **High Level Summary of the Process**

To collect compensation data for the **2025-27** Biennial Budget development cycle, institutions of higher education need to submit data to the Compensation Impact Model-Agency Interface (CIMAI). The data available to use is from the pay period files that have been submitted to OFM. CIMAI is the application to check the data, make adjustments, and add vacant positions. These steps are outlined below and detailed on the following pages. It is **crucial** data is complete and released to OFM prior to or on the deadline as sent out by Class and Compensation.

- **1. Login to** CIMAI using **Edge**: [https://fortress.wa.gov/ofm/cimai/.](https://fortress.wa.gov/ofm/cimai/) If you do not have a user id and/or password for the CIMAI application, contact the OFM Help Desk at [HereToHelp@ofm.wa.gov](mailto:HereToHelp@ofm.wa.gov) or call (360) 407-9100.
- **2. Choose the payroll** submittal to use. There is an option to load just part of the data. **Note:** The State Board for Community and Technical Colleges loads all data for community and technical colleges and this will not be an option for those institutions.
- **3. Run Extracts** to review existing records and if there are corrections that need to be made. There are several extracts that can assist with capturing data. The Staff Union/Bargaining Unit Listing verifies the correct number of represented vs. non-represented staff. The B6 Reports separate staff into groups, including faculty, exempt, classified, hourly, students, etc. by represented status.
- **4. Edit Records:** If there are records with errors, click the Edit Record button to the right of the item to correct the error identified on the screen.
- **5. Mass Update:** Consider whether there are records that need to be part of a [Mass Update.](#page-7-0) If so, submit a ticket to the OFM Help Desk and work with a System Analyst to get updates completed.
- **6. Run the B26 Extracts:** Once errors are corrected and mass updates complete, open the **Extracts** screen, and run the **B6-Salary, B6-Pension, and B6-Insurance extracts** (at the bottom of the list). These can determine how the data compares to how the data should read for the agency's 2025-27 Maintenance Level. This determination should be based primarily on budgeted FTEs, FTEs charged to GF-S (001-1). OFM compares the final 001-1 FTE and salary level to the 2023 fiscal year actuals, then compares the total operating budgeted FTEs to the operating 2023-25 Maintenance Level as a reasonability check.
- **7. Add Vacant Positions:** From the main menu, go to the **Add Vacant** screen to add vacant or missing positions.
- **8. Replicate Positions:** Once vacant positions are added, from the main menu, select **Find/Edit Employee Records** to replicate as many added vacant positions as necessary.
- **9. Run Extracts:** When replicated positions are complete, run the **B6, B6-P, and B6-I** extracts to verify the bottom-line totals once more.
- **10. Repeat Steps** if needed; If totals are too high or too low, repeat steps 7, 8, and 9 above. If adding whole positions is not the answer, adjust individual positions to change pension systems, the health insurance flag, or salary fund splits. The **Find/Edit Employee Records** is the screen to adjust individual records.
- **11. Notify OFM**: When preparation for CIM is complete, notify the appropriate contacts.

# **Table of Contents**

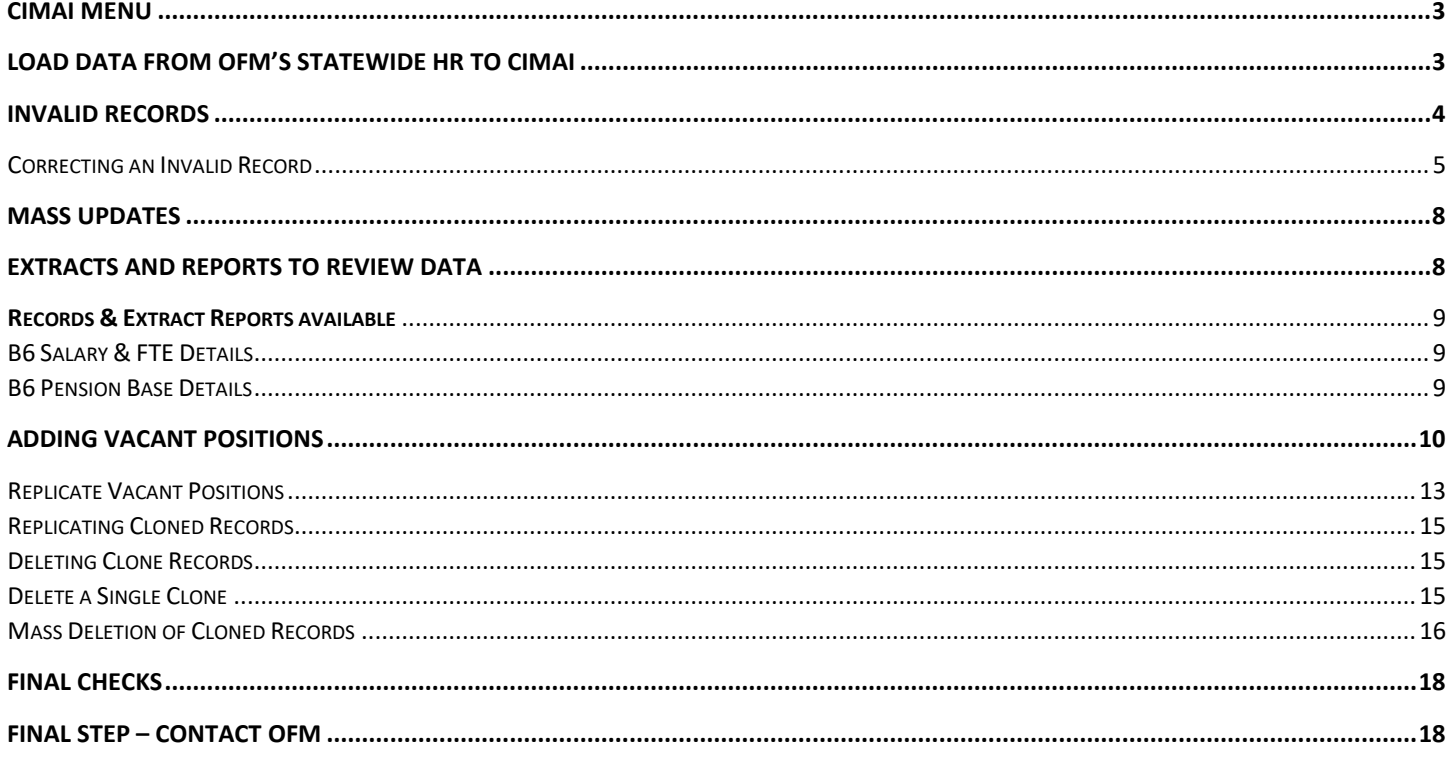

## CIMAI Menu

- <span id="page-2-0"></span>1. **View Transmittal Status Reports**: Provides reports on agency submittals to OFM and its status.
- 2. **Select pay period data as Model data**: load a pay period to CIM-AI
	- **H** Note: Not all users have access to load data into CIM-AI and will not see the current view. If this view is disabled, please skip to Invalid Records. Some functions, like data loads, are only available to specific agency roles. For information about agency access please contact the OFM Helpdesk.
- 3. **Account Maintenance**: Update Password
- 4. **Run Extract:** Reports available to view data.
- 5. **Find/Edit Employee Records:** Search or update employee records.
- 6. **Add Vacant:** Add vacant positions.
- 7. **Invalid Records:** View records that need updates prior to releasing to OFM.

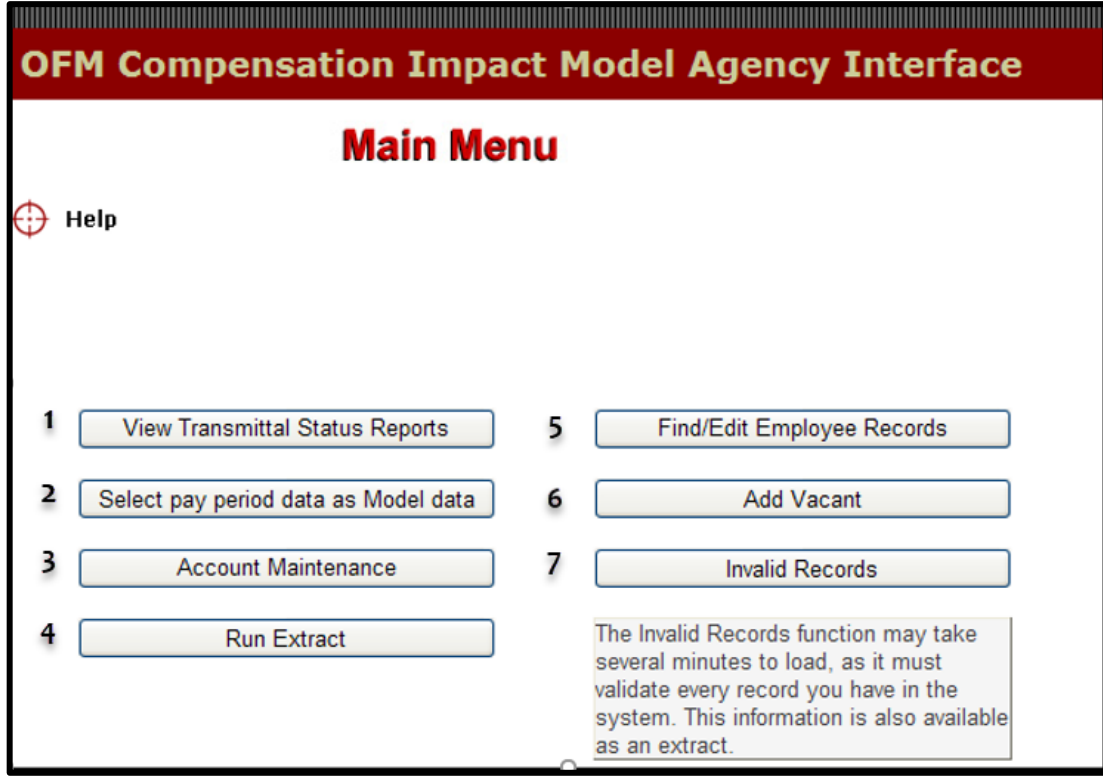

## Load data from OFM's Statewide HR to CIMAI

- <span id="page-2-1"></span>1. Click on the **Select pay period data as Model data** (shown above). **H** Note: The State Board will load the data for all Community and Technical Colleges.
- 2. Uncheck those employee groups that should NOT be loaded, all groups are checked by default.

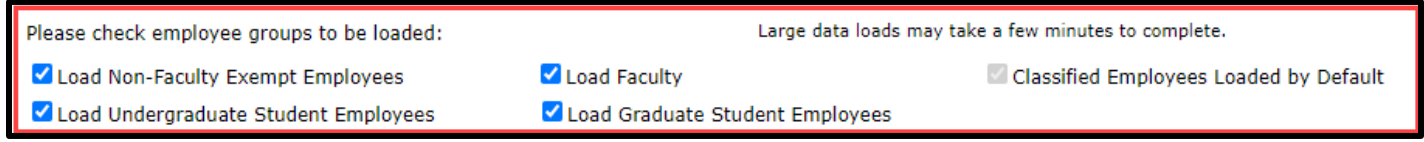

3. Select the Pay Period of data to load by clicking the appropriate **Release** button. Clicking on column heading "Data load Date" **twice** will sort the data load in descending order (most recent first). **Note:** It is advised to choose to load a pay period after the institution implemented the 2023 Change Order to the SWHR Data Transmittal Specification (2023 July Payroll Cycle 2 or later).

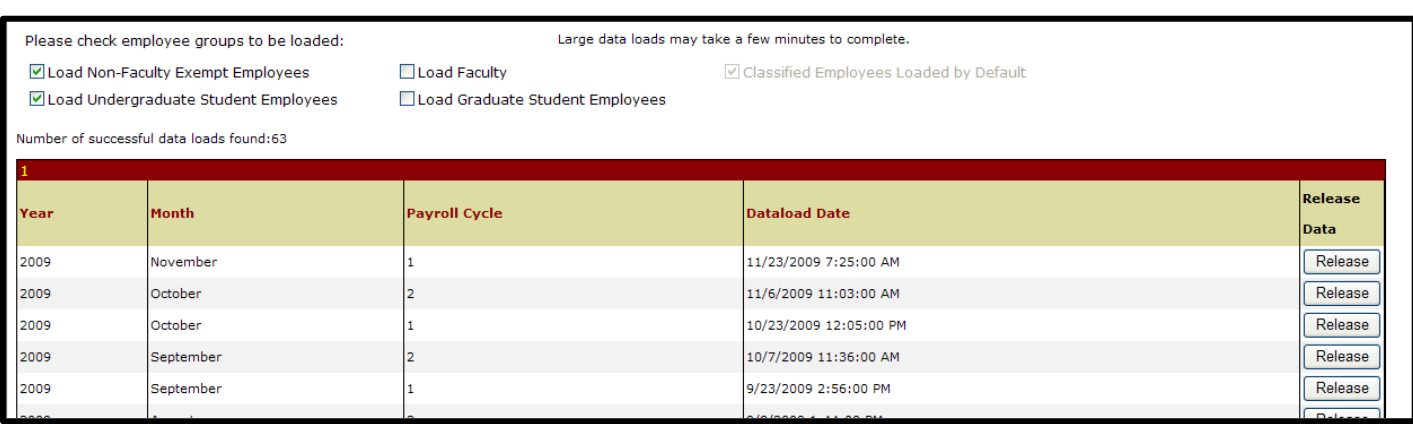

4. The data load can only be performed once, please verify the information, and accept the selection or cancel and reset the selection. Click Ok to proceed. The data load may take up to three or four minutes for large data sets.

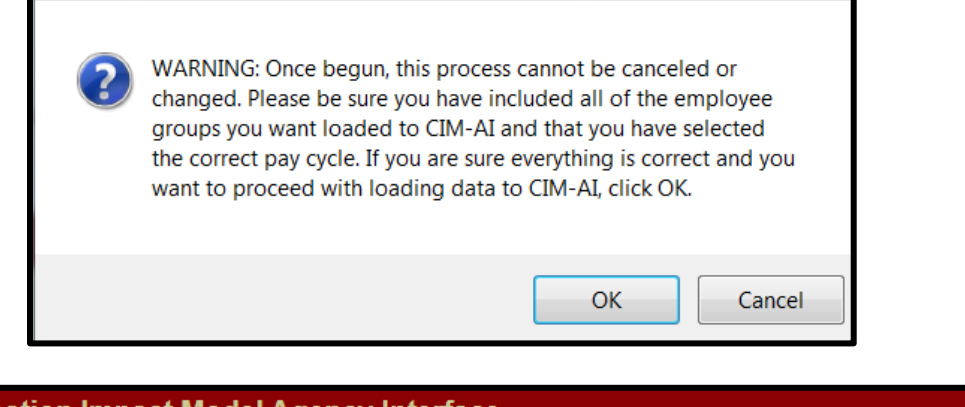

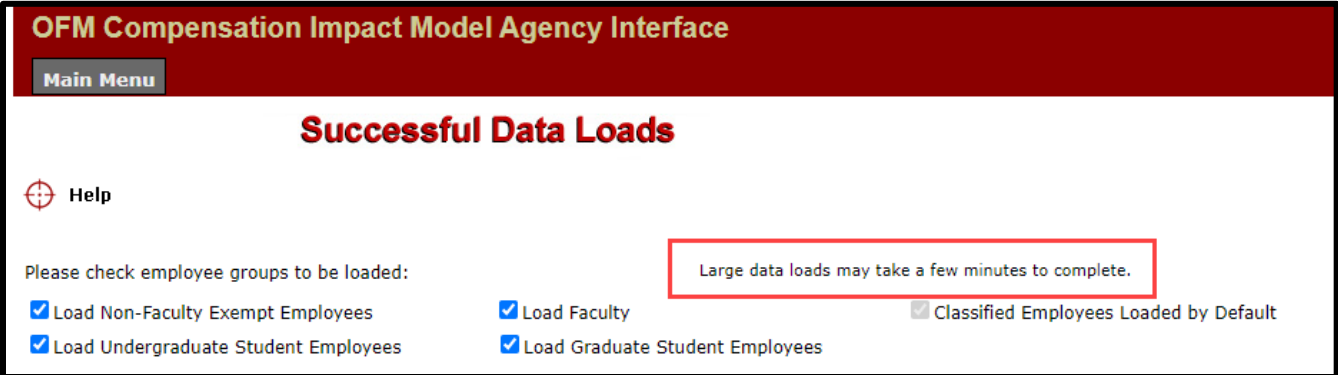

- 5. The pay period selected is highlighted when the data load is complete. An email notification is sent out when a data load is complete.
- <span id="page-3-0"></span>6. Once the data is loaded it is available to work with immediately.

## Invalid Records

After the data is loaded, select **Invalid Records** (located on the main menu) to review any records that need to be corrected.

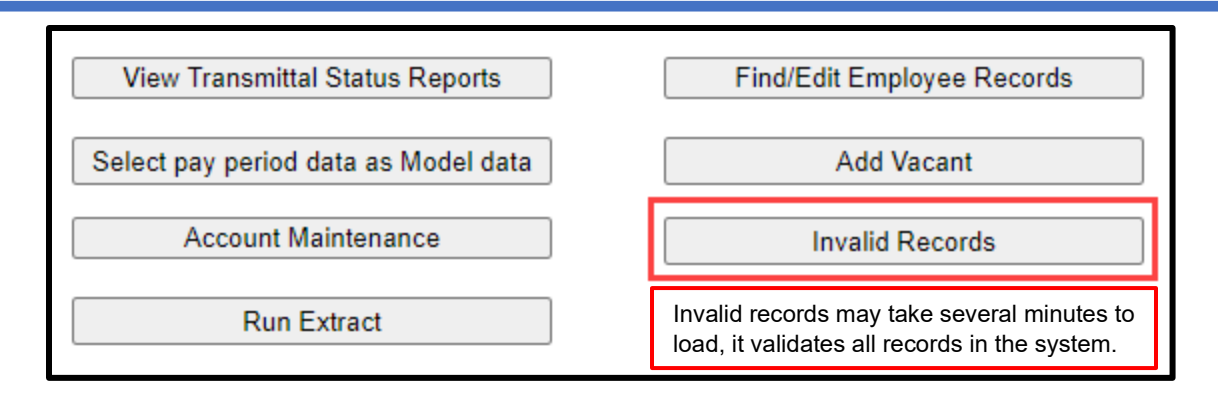

### Correcting an Invalid Record

<span id="page-4-0"></span>If there are invalid records, a list will display (as below) with the reason the records are invalid. To edit a record, click on the pencil icon on the right.

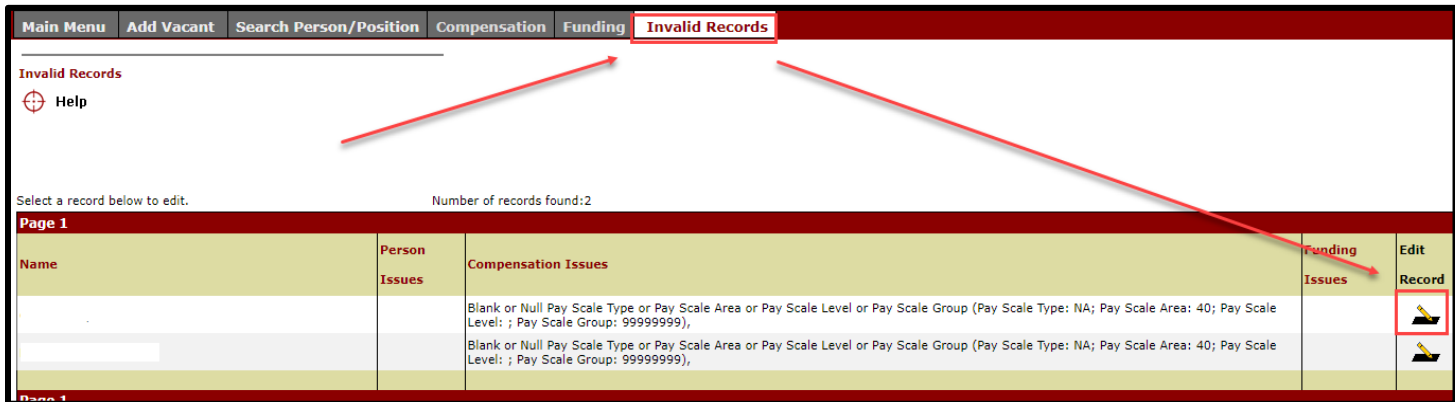

**Search Person/Position** screen will populate, at the bottom of the screen **Edit Compensation** can be selected:

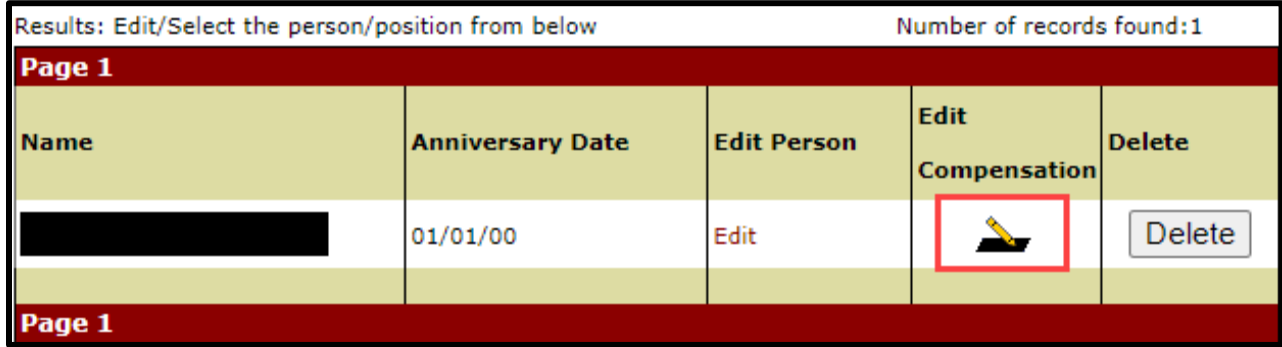

This opens the Compensation screen, there are many fields to review to validate the position, as listed and shown below. **Please Note:** In some cases, specific agency data may not be found in CIMAI because it had not been submitted with the pay cycle files. If this is the case, please contact the OFM Helpdesk.

- **Bargaining Unit**
- **Position End Date:** If the date is before the end of the prior to the start of the next biennium (6/30/2025 or earlier) the position will be excluded from CIM. For Vacant positions, use 12/31/9999.
- **Job Class:** Verify the job class is correct, if it is grayed out, verify the Pay Scale Type and Pay Scale Area are correct. Using the wrong Pay Scales will affect Job Class, Salary Range, and Salary Step. If the Job Class field remains grayed out, please contact the helpdesk.
- **Pay Scale Type**
- **Pay Scale Area**
- **Salary Range**
- **Salary Step**

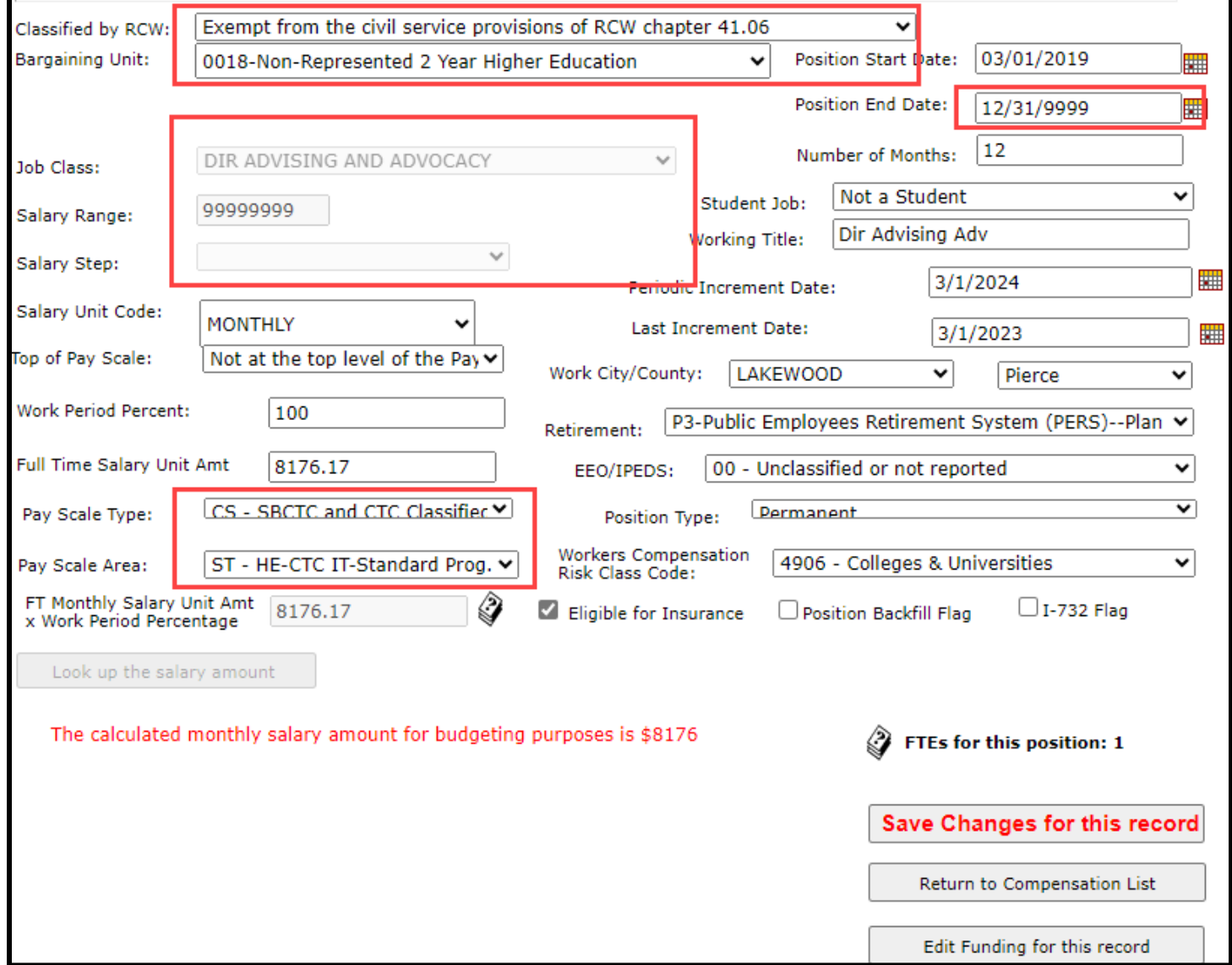

#### If the error is in funding, select the **Edit Funding** option,

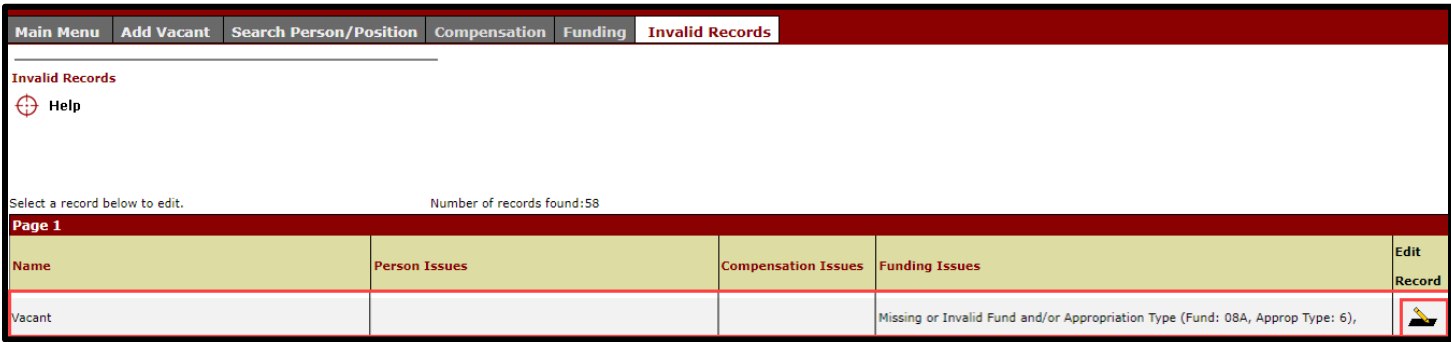

This will open the Person/Position screen. Select **Edit Compensation**, to navigate to the Compensation screen:

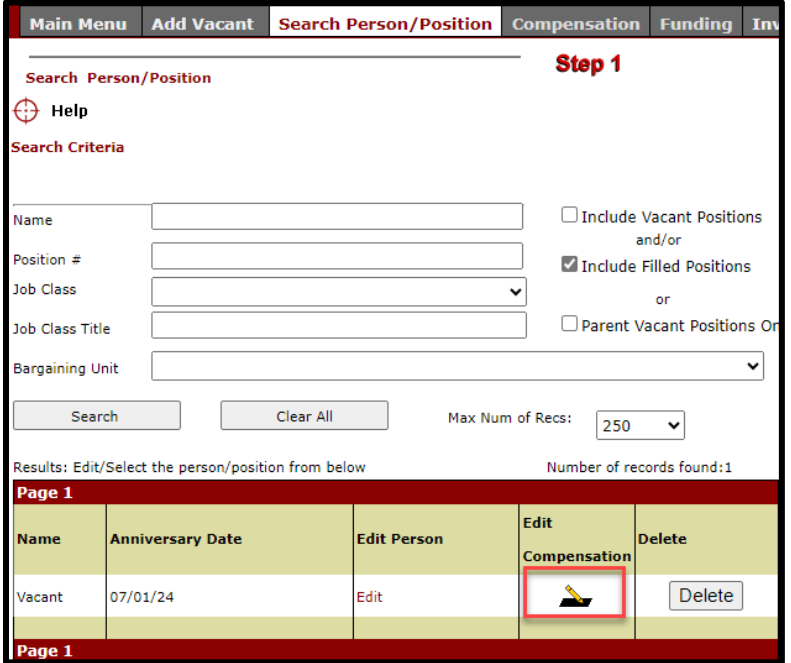

#### Select **Edit Funding**

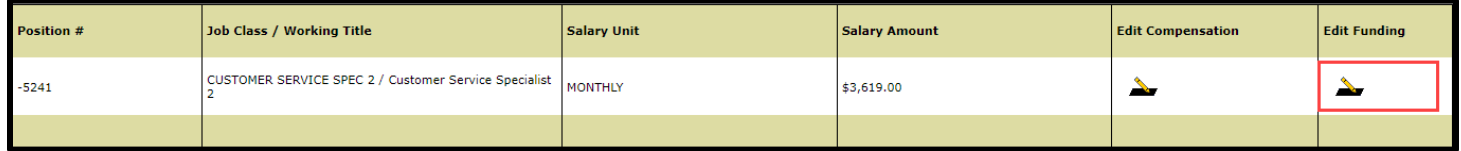

Select **Edit Funding** again and add the correcting information:

- **Funding:** Select the correct fund account for this position
- **Approp Type:** Chose the appropriate Appropriation Type
- **Prorated Percent:** Add the position's Prorated Percent
- **Save Changes:** Save the new record.

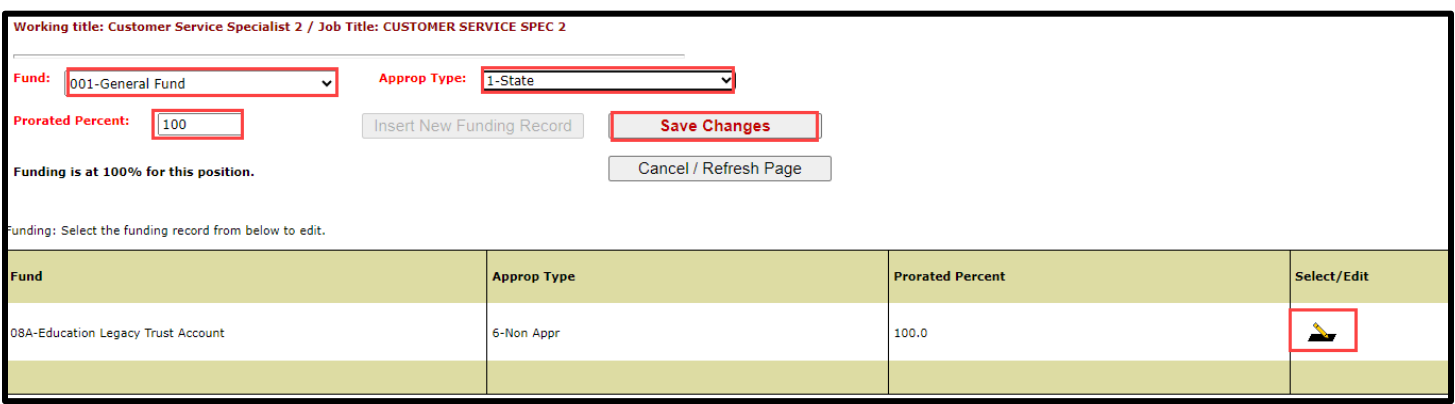

Invalid positions can be updated one at a time or a Mass Update request can be made if there are multiple updates needed. To do a Mass Update, send a request to the OFM helpdesk. A spreadsheet will be sent out to make specific updates. There are specific requirements and instructions to be followed when doing a mass update. These will be sent out with the spreadsheet and must be followed so the data remains organized and intact.

## Mass Updates

<span id="page-7-0"></span>OFM will run a report of OFM can assist with mass updates of the following four fields in the Compensation record:

- **Appointment End Date**
- **Work Period Percent (Percent of Full Time)**
- **Salary Payment Months (Scheduled Work Months)**
- **Salary Unit Amount (which affects Monthly Salary Amount and Base Salary)**

#### **Reasons for considering a mass update:**

- Position records with an **appointment end date** prior to the start of the next biennium (6/30/2025 or earlier). Positions that end prior to the next biennium will not be loaded to CIM.
- Records with an *inaccurate* work period percent. A **Work period percentage** less than 100 reduce the monthly salary payment amount, which is used extensively in CIM costing. However, part-time positions should have a work period percent less than 100.
- Records with **salary payment months** that don't reflect a yearly average (e.g., for a single academic quarter or semester). Salary payment months less than 12 reduce the Monthly Salary Amount, which is used extensively in CIM costing.
- Records with inaccurate **salary unit amounts** (impacts Monthly Salary Amount and Base Salary values)
- **EQ NOTE:** The appointment end date field is not available in any of the CIMAI Extracts. After the HE data has been loaded into CIM-AI, OFM will provide a file to all institutions which list all positions; end-dated prior to 7/1/2027, work-period percentages of less than 100, and/or scheduled work months of less than 12. The information in the file may assist in determining if a mass update would be appropriate for any of those three fields.

To request mass update assistance, open a ticket with the OFM Help Desk by sending an email to [heretohelp@ofm.wa.gov.](mailto:heretohelp@ofm.wa.gov) The process is as follows, OFM system analyst (SA) tasks are in blue. Institution / High Education (HE) tasks are in red:

- **HE:** Identify a need to update any of the four fields listed above in **20 or more records**
- **HE:** Email the Helpdesk which opens a ticket
- **SA:** Contacts the HE to collaborate on identifying the position records needing update
- **SA:** Emails back an Excel file that includes those records
- **HE** updates values for any or all the four fields listed above for each row/record in the file that needs updating.
- **HE:** emails the file to the SA
- **SA:** uses the file to complete the mass update
- <span id="page-7-1"></span>• If there are formatting or data issues, the **SA** will collaborate with the **HE** to resolve issues until the mass update is successful.

## Extracts and Reports to Review Data

- Once errors are corrected, the next step is to run the B6 reports from the **Extract** screen. OFM recommends using the new B6 reports, however, the older *B6-Salary, B6-Pension*, and *B6-Insurance* extracts may also be helpful.
- The B6 reports are at the bottom of the list, these can assist in comparing data entered vs what the data should be for the Next Biennium Maintenance Level.
- There are other reports available to review data details, as listed below.

#### <span id="page-8-0"></span>Records & Extract Reports available

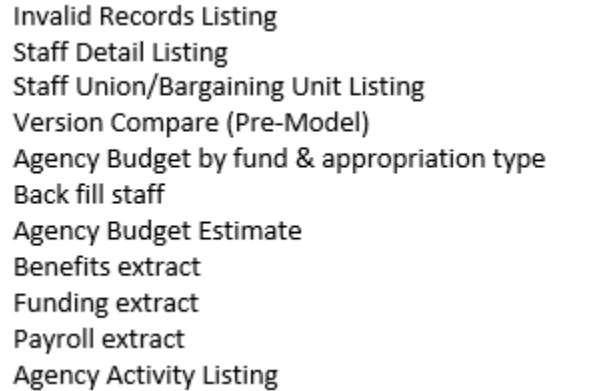

Staff identified as I-732 Your Agency Barganing Units B6 Insurance head count details B6 Insurance head count by Account B6 Pension Base Details (New) **B6 Pension Contribution Base Details** B6 Salary & FTE Details B6 Salary & Wage CIMAI Data User List

- Extracts run in Excel and can be saved as Excel files to sort, print, or send to others for review. There is an option to open the Extract and then *Save As* an Excel file (.xlsx). If Excel is already open, click on the current Excel document to activate the file download. In addition, a newly selected extract will not open if it is not saved (with an alternate file name) or closed the previous extract.
- Some columns vary depending upon the agency. For example, only 4-year institutions have Graduate Student employees. Generally, the columns will be as wide as the column title. Those in the screen shot below were narrowed manually to fit more columns in the view.

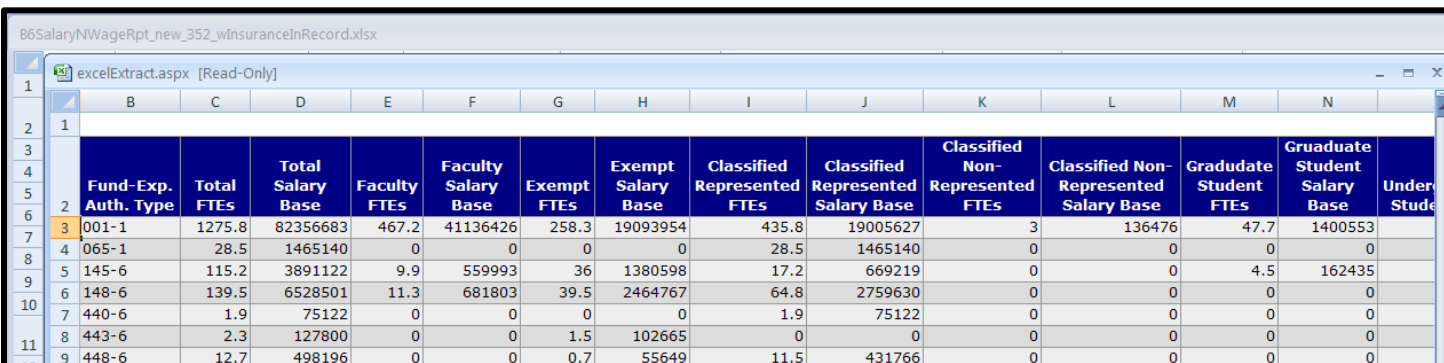

### <span id="page-8-1"></span>B6 Salary & FTE Details

### <span id="page-8-2"></span>B6 Pension Base Details

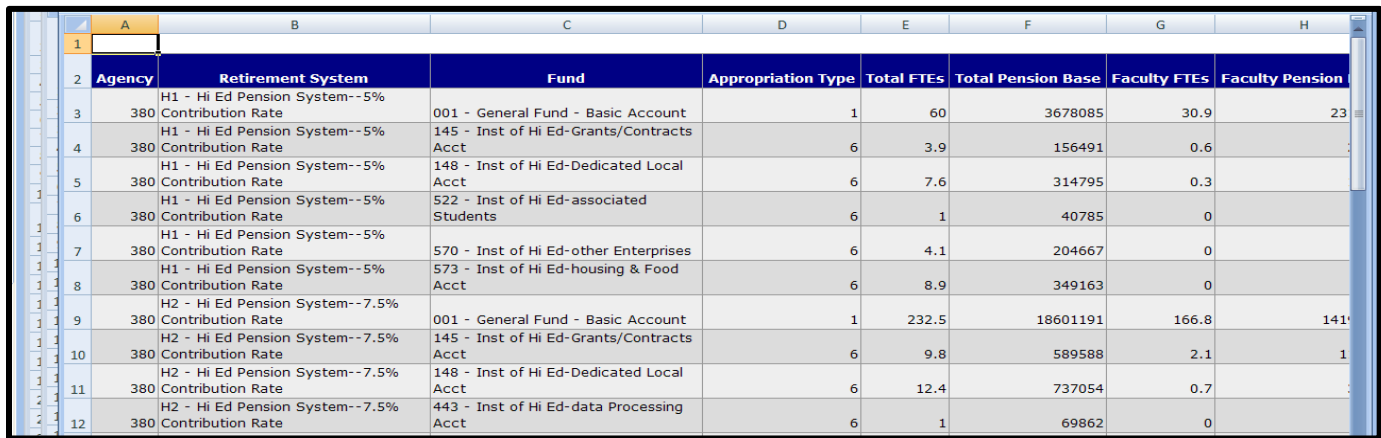

## Adding Vacant Positions

<span id="page-9-0"></span>Once the B6 extracts have been run and have determined the types of positions that are vacant, add the vacant positions. This determination should be based on budgeted FTEs — especially FTEs charged to GF-S (001-1) fund. OFM will compare the final 001-1 FTE and salary level to fiscal year 2023 actuals and compare the total operating budgeted FTEs to the operating Next Biennium Maintenance Level as a reasonability check.

• **For example**, if 27 faculty positions, 3 custodial positions, 4 administrators, and 2 accounting positions are missing. There is an option to load each position one at a time or create one "average" position for each category and clone it.

After each position is cloned, individual positions can be edited for funding variation, etc. The easiest way to do this is to create the average faculty, using a reasonable average fund split, assumption about retirement system, insurance eligibility, etc., and just clone that one position 26 times.

To do this, the following information is needed for each type of vacant position:

- **Description** (this can be a person's name, or a description of the position, such as "Vacant Custodial"
- **Working Title**
- **Bargaining Unit Code**
- **Classified under RCW 41.06, or Exempt**
- **Job Class Code**
- **Position Type**
- **Salary Range**
- **Salary Step**
- **Whether the salary unit is Monthly, Hourly or Contract**
- **Salary Unit Amount (full-time base pay amount for the range/step)**
- **Work Period Percent**
- **Position Start Date (no earlier than today and no later than the end of the 2025-27 biennium)**
- **Number of Months per year the position works**
- **Whether the incumbent would be a student, graduate student, or not a student (drop down box)**
- **Work City & Work County (drop down boxes)**
- **EEO Code (drop down box)**
- **Retirement System Code**
- **Eligible (or not) for Health Insurance**
- **Position requires backfill or not.**

This completes the first screen. Saving the data will automatically navigate to the funding screen.

On the funding screen, add funding sources to equal 100% of the funding for this position. It can be one source or numerous sources, but before it can be saved, the total funding must be 100%.

Once the list of vacant positions is ready, return to the **Main Menu** and select **Add Vacant.** Fill in the necessary fields and **Save Person and Compensation Data** (screenshot shown below).

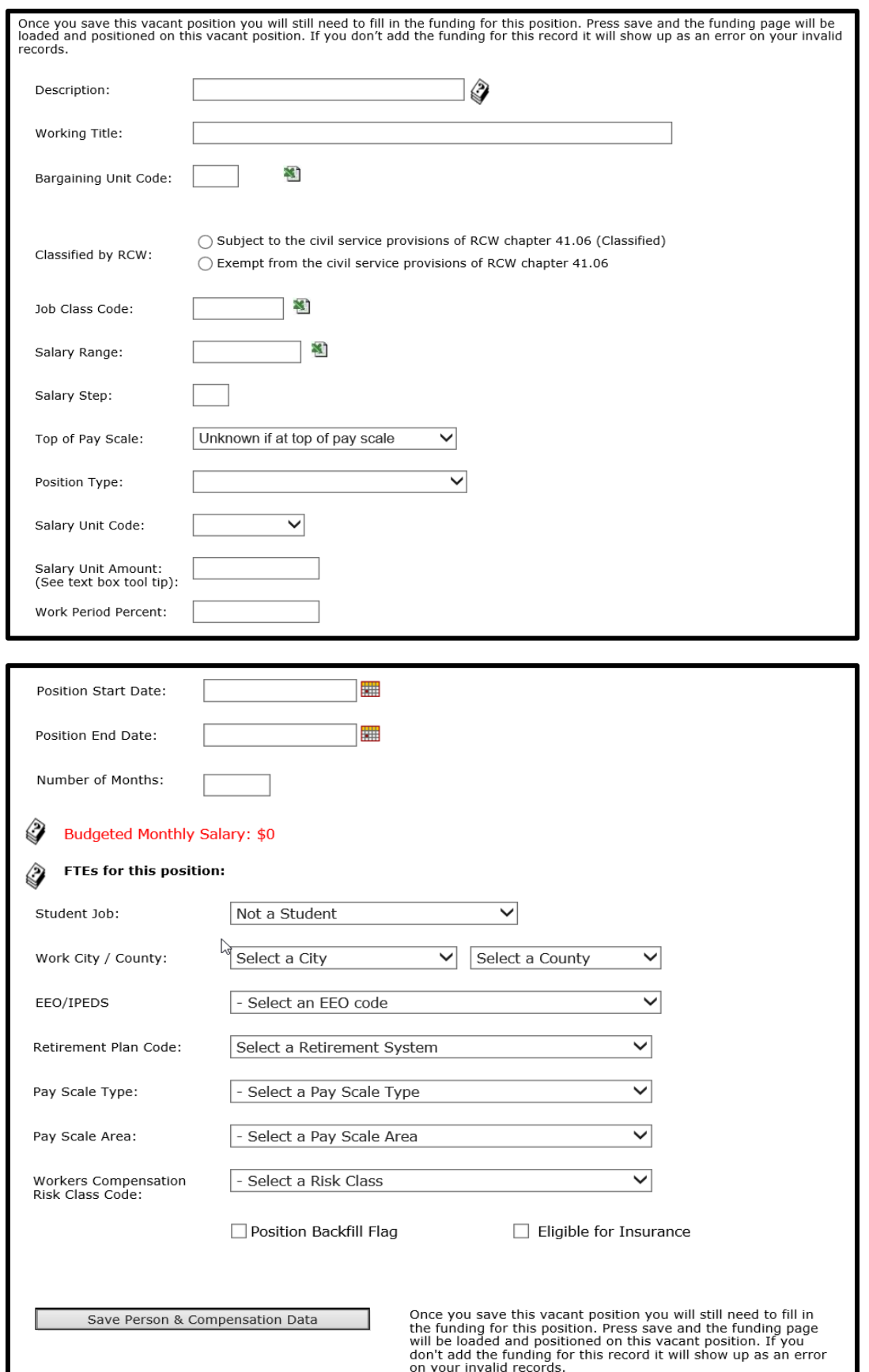

Once navigated to the Funding screen, select **Insert New Funding Record** in the middle of the screen. Insert each funding source with the appropriate fund and appropriation type, and the prorated percent amount; then **Save New Funding Record.** Continue adding funding sources until 100% is matched for this record.

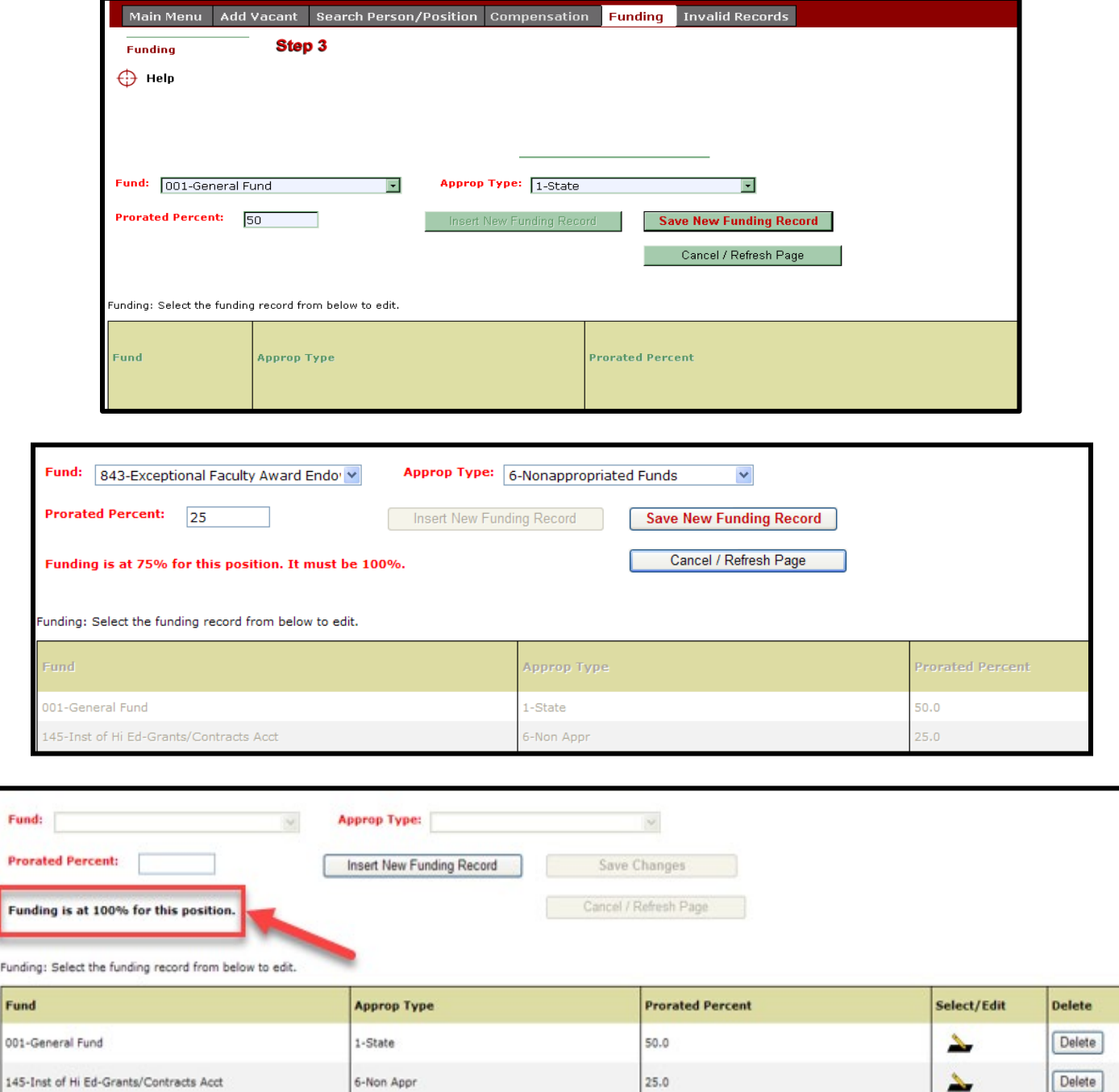

6-Non Appr

 $25.0$ 

Delete

 $\Delta$ 

Fun

843-Exceptional Faculty Award Endowment

### Replicate Vacant Positions

#### <span id="page-12-0"></span>**IMPORTANT NOTES:**

Run the invalid records check once more prior to replicating records. This will verify that numerous records are not cloned with a replicated error. If this step is missed, see below for instructions on how to do a **Mass Delete**. It is then possible to fix the error and replicate the records again.

- A parent record cannot be deleted until its cloned copies are deleted.
- Cloned copies can be deleted one at a time which may save time if there are only a few.
- There is an option to do a mass delete of cloned copies of a parent record, if the names have not been changed in the person record of the cloned copies.
- If a clone is completed to replicate a clone **change the name** of the clone to replicate in the person portion of the record before cloning. If this is not done and clones are deleted of the parent clone, all clones of the parent will be deleted.

When each of the vacant records have been added and ready to clone:

- Navigate to the **Search Person/Position** screen.
- Check the box **Include Vacant Positions,**
- Uncheck the box **Include Filled Positions**,
- **Search:** This will open the full list of every vacant position added.
- Choose one position to start with; click on **Replicate Record** on the right side of the record.

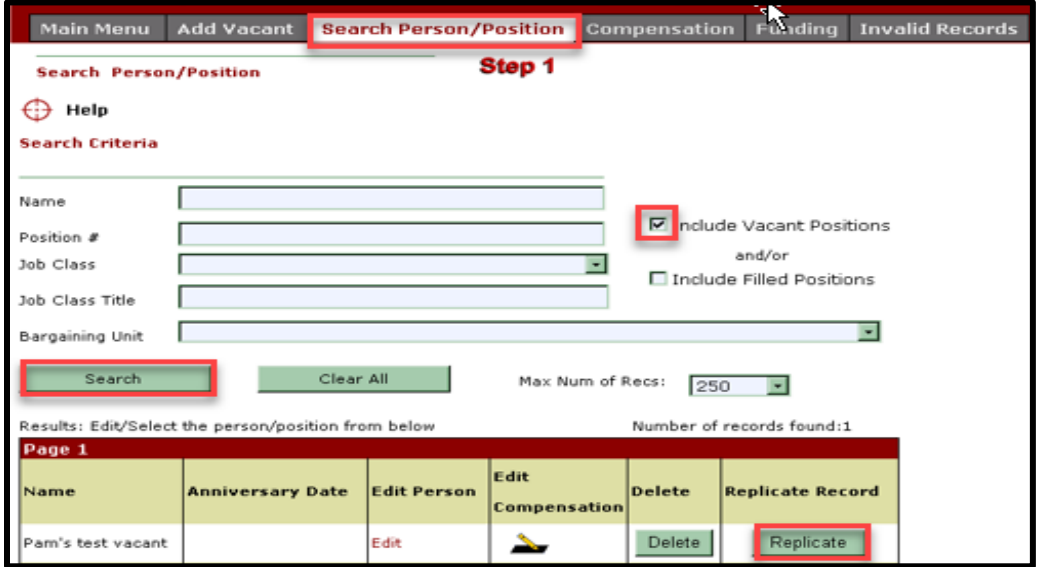

The replication screen appears, recapping the detail of the position. The box at the top is completed with the number of times to replicate this position (from 1 to 999 times).

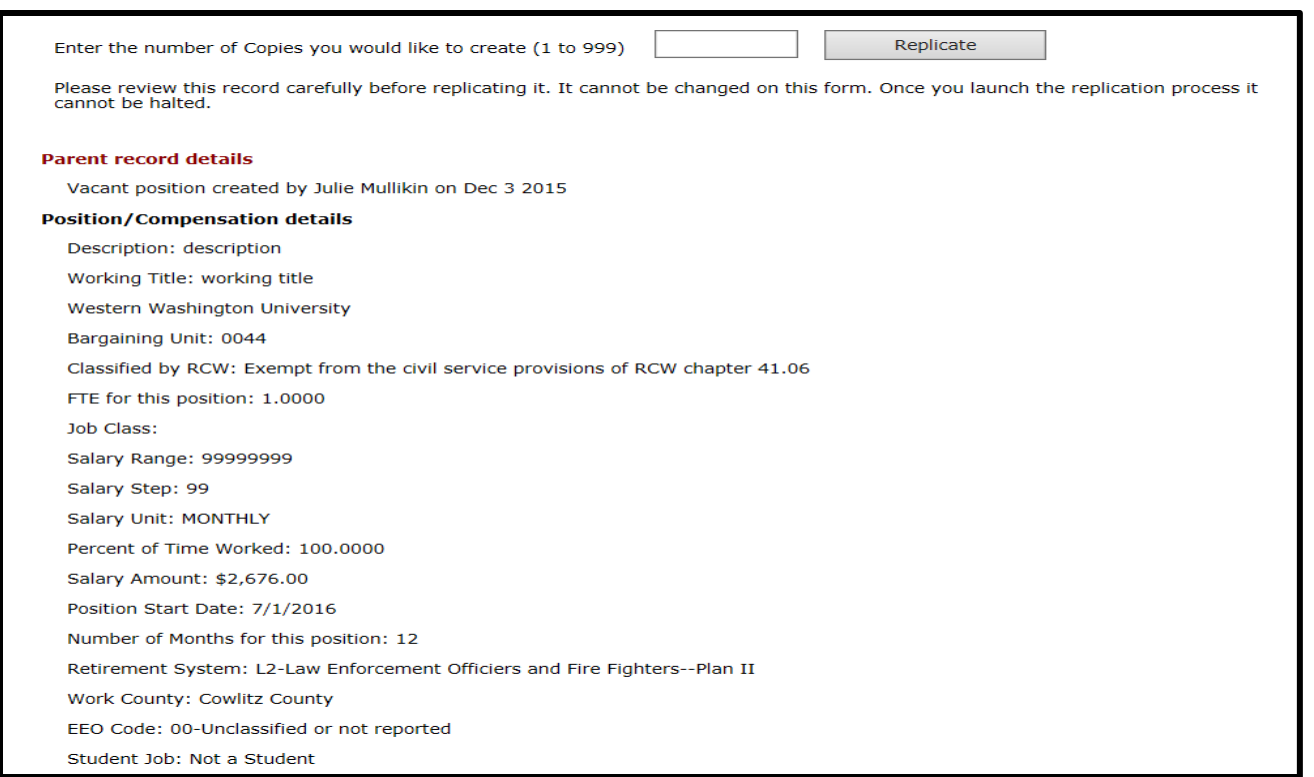

Fill in the box, then click on **Replicate** a dialogue box will ask "Are you absolutely sure you want to replicate this record XX times?" If so, select **OK.**

![](_page_13_Picture_58.jpeg)

A message will indicate successful replication. If applicable, there is an ability to adjust individual records by going back to the Search Person/Position screen, search for all vacant positions, and click on **Edit Compensation** to drill down and change either the **Compensation** record information (job class, insurance eligibility, bargaining unit, etc.) or the **Funding** information.

![](_page_13_Picture_59.jpeg)

![](_page_14_Picture_132.jpeg)

Cloned Records have the name of the Parent Record suffixed with a hyphen and number.

![](_page_14_Picture_133.jpeg)

### Replicating Cloned Records

<span id="page-14-0"></span>**Note:** When **Clone-a-Clone** is done, it becomes a parent record. When **Clone-a-Clone** is done without renaming it and later perform a mass delete of the original parent, the clones of **both parent records will be deleted.** Change the name of the Clone to be Replicated:

- Click the **Edit** button in the **Edit Person** column.
- **Remove** the suffix (hyphen and number).
- **Change the Name** to reflect the difference.
- Click **Update**
- Proceed with the replication process as outlined in Step 9 above.

![](_page_14_Picture_134.jpeg)

### Deleting Clone Records

#### <span id="page-14-2"></span><span id="page-14-1"></span>Delete a Single Clone

- Open the search **Person/Position** screen.
- Check the **Include Vacant Positions** checkbox.
- Complete any other search criteria and then click the **Search** button.
- Click the **Delete** button for one of the cloned records.

CIMAI **OFM** 

![](_page_15_Picture_68.jpeg)

#### Mass Deletion of Cloned Records

<span id="page-15-0"></span>If there are too many created copies, a **Mass Delete** of all clones of a given parent record can be done. If needed re-replicate the correct number of records using the following steps:

- **1.** Open the Search **Person/Position** screen.
- **2.** Check the **Parent Vacant Positions Only** box (and uncheck any other boxes)
- **3.** If other boxes are checked, an error message will populate:

![](_page_15_Picture_69.jpeg)

**4.** Complete any other Search Criteria and then Click the Search button.

![](_page_15_Picture_70.jpeg)

**5.** Click the **Delete** Button of the parent record.

![](_page_16_Picture_2.jpeg)

- **6.** One the correct **Parent Record** is selected click OK.
- **7.** Confirmation that the Cloned Records have been deleted is displayed.

![](_page_16_Picture_82.jpeg)

**8.** Uncheck the **Parent Vacant Positions Only** box and re-check the **Include Vacant Positions** box. Then click **Search**.

![](_page_16_Figure_7.jpeg)

**9.** Re-replicate the Parent Record with the correct number of clones. Click **Edit Person** 

![](_page_16_Picture_83.jpeg)

## Final Checks

<span id="page-17-0"></span>After adding vacancies and duplicating as needed, rerun the B6 Salary & FTE, Pension Base & Insurance Head Count extracts to determine if you have reached an accurate FTE, base salary, pension base, and insurance head counts by account for the next biennium maintenance levels. Repeat Steps 7 through 9 for any corrections. It is best practice to run the Invalid Records Check one last time as well.

<span id="page-17-1"></span>**Et Note:** The New Insurance Head Count extract provides fund splits based on the Higher Education Fund Splits to provide to OFM. Notify the OFM Helpdesk to update the Health Care fund splits.

## Final Step – Contact OFM

**Community and Technical College staff:** Please notify the State Board that the CIM data has been completed.

**Universities, Evergreen and SBCTC:** Notify [OFM Class and Compensation,](mailto:classandcomp@ofm.wa.gov) [OFM SWHR Budget Assistant,](mailto:marcus.ehrlander@ofm.wa.gov) and the [OFM Helpdesk](mailto:HereToHelp@ofm.wa.gov) that the CIM data has been completed.